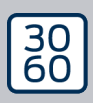

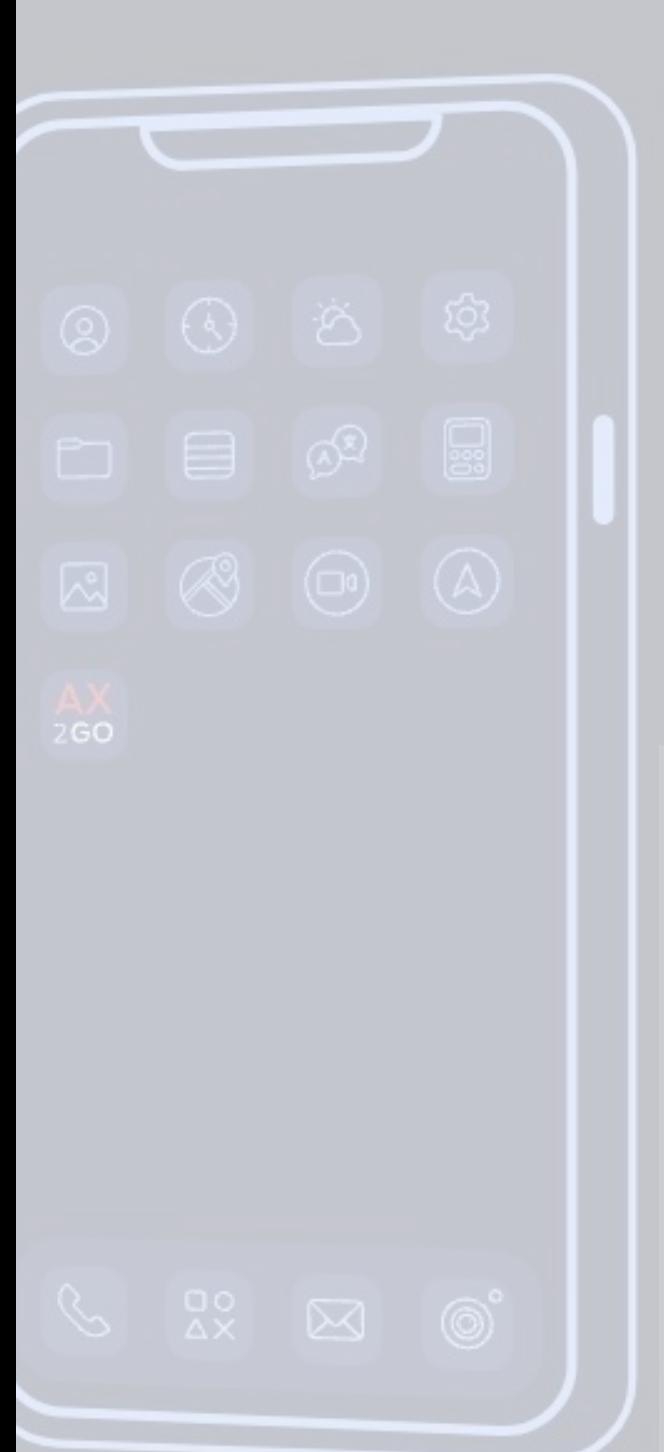

# Simons EVoss

# AX2Go

# Håndbog 24.07.2024

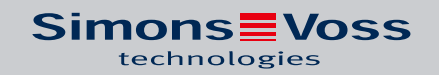

# Indhold

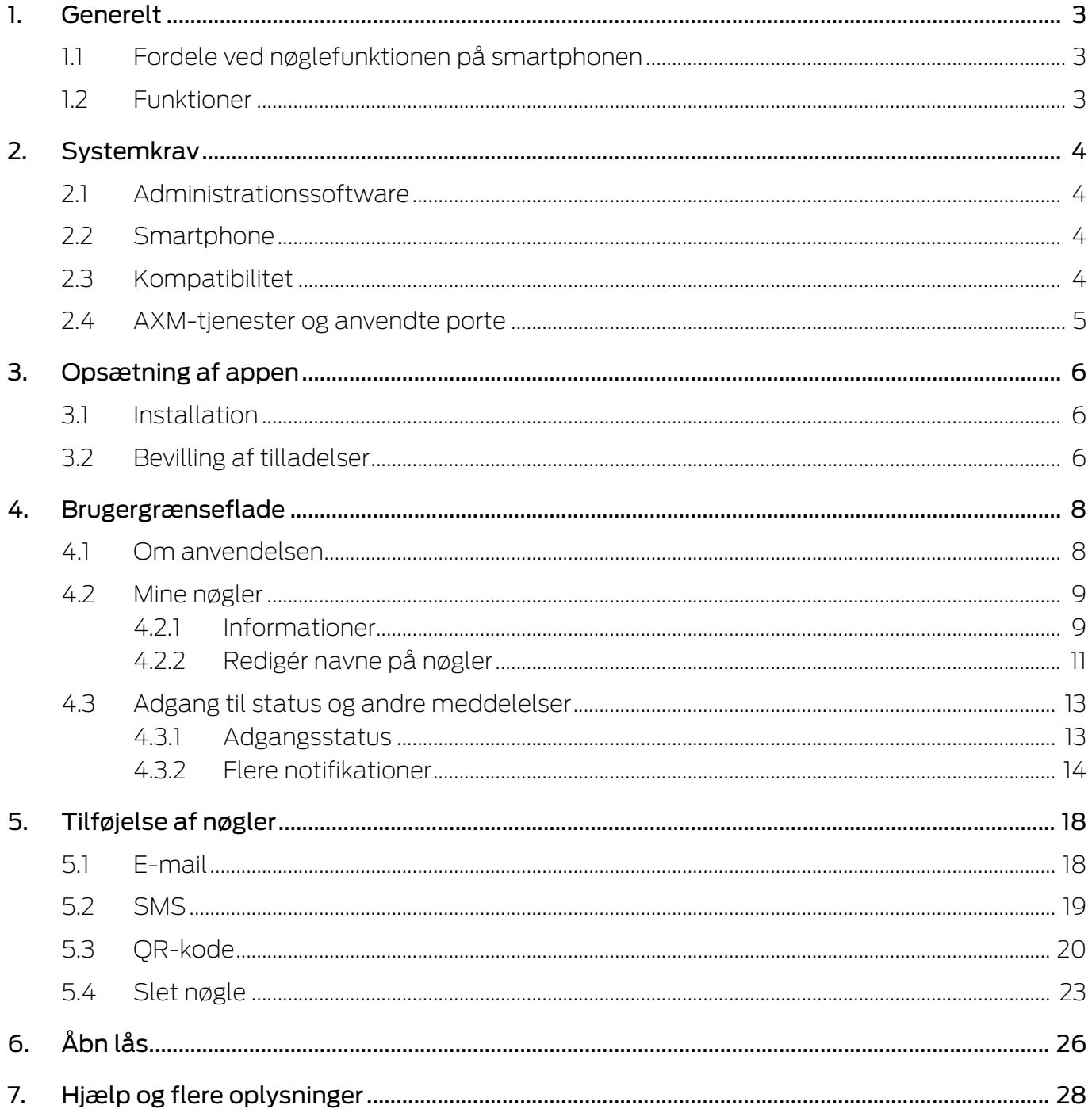

### <span id="page-2-0"></span>1. Generelt

AX2Go er en mobil nøgle til åbning af SimonsVoss' digitale låsekomponenter via Bluetooth Low Energy (BLE). Bluetooth Low Energy er en trådløs standard, der muliggør Bluetooth-forbindelser med lav sendeeffekt og lavt strømforbrug.

Hvis låseautorisationerne er gemt i appen, kan smartphonen bruges som et adgangskort eller en transponder. Det er super enkelt: Lås din smartphone op, berør låsen med den, og åbn døren. AX2Go Appen kører i baggrunden og behøver ikke at blive åbnet.

### <span id="page-2-1"></span>1.1 Fordele ved nøglefunktionen på smartphonen

- Du har altid smartphonen på dig, og den bliver normalt ikke glemt eller lånt ud.
- Send adgangstilladelser via internettet uden personlig kontakt
- $\blacksquare$  Giv eller tilbagekald hurtigt autorisationer
- Høj datasikkerhed takket være end-to-end-kryptering og displaylås
- **H** Meget nem håndtering
- Ressourcebesparende: eksisterende enheder og netværk bruges

### 1.2 Funktioner

- <span id="page-2-2"></span>Op til 15 forskellige låsesystemer (AX2Go-tasten) på en smartphone
- Overfør nøgleautorisationer via E-mail, SMS eller QR-kode fra AX Manager (administrationssoftware)
- Enkel opsætning gør appen klar til brug på mindre end et minut
- Overskuelig adgangsstatus og hurtig løsningshjælp
- Ingen registrering eller bekræftelse påkrævet

# AX2Go (Håndbog) 2. Systemkrav

### <span id="page-3-0"></span>2. Systemkrav

#### <span id="page-3-1"></span>2.1 Administrationssoftware

- Lokale administratorrettigheder til installation
- **Bemærk systemkravene til AX Manager / Locking System Management** Software
- **F** Fra AXM Plus version 1 og LSM Business / Professional version 3.6

#### 2.2 Smartphone

<span id="page-3-2"></span>**::** Operativsystemer

De aktuelle og nyeste versioner af iOS og Android understøttes.

- **H** Minimum Android version 13 (2022)
- **H** Minimum iOS version 16 (2022)
- **Bluetooth version 5.0 eller højere**
- **::** Smartphone-modeller:
	- **B** Apple: fra iPhone 8
	- Android, se hvidlisten (testede enheder)
- Ingen root-adgang til smartphonen (højest mulige adgangsrettigheder), da sikkerheden ellers ikke kan garanteres.

#### 2.3 Kompatibilitet

- <span id="page-3-3"></span> Alle AX-låse:
	- **B** Digital Cylinder AX
	- **::** SmartHandle AX
	- **::** SmartLocker AX
	- **I** I fremtiden også SmartHandle AX Advanced
- **Fra firmware version 1.1.1148**

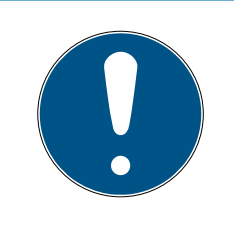

#### **BEMÆRK**

#### Nulstilling og patching af eksisterende låseanordninger

Eksisterende låseenheder skal først nulstilles og patches med Smart-Stick.AX. Til dette er det forenklede patch-værktøj AX-Firmware Update tilgængelig.

## <span id="page-4-0"></span>2.4 AXM-tjenester og anvendte porte

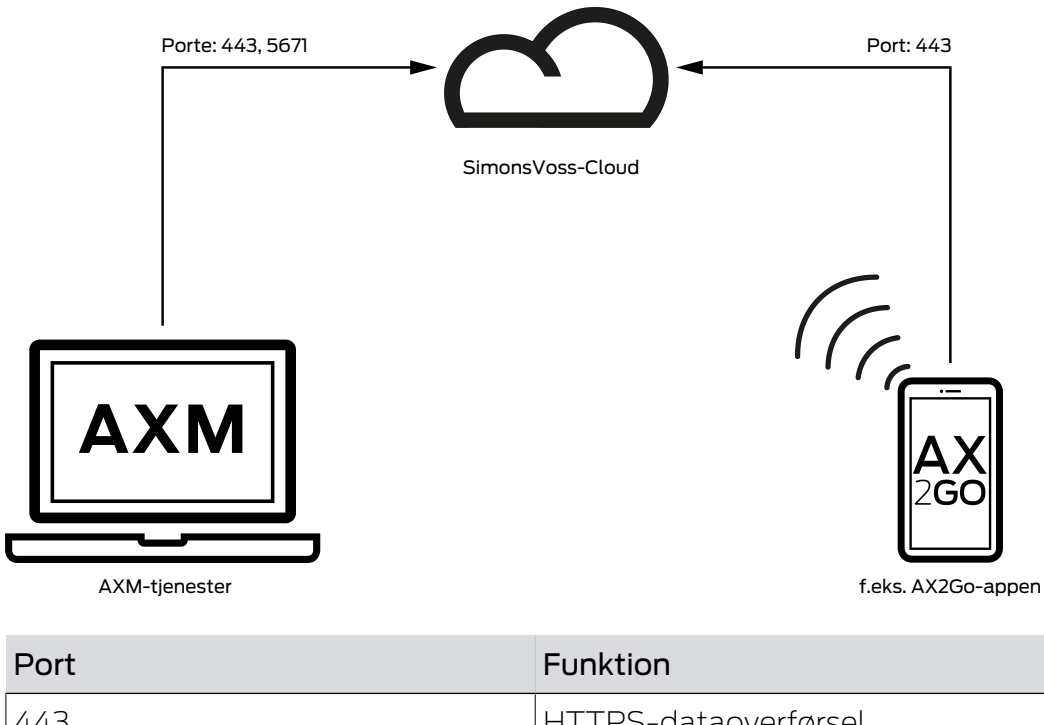

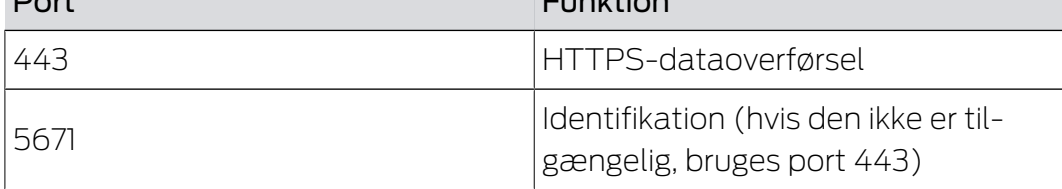

## <span id="page-5-0"></span>3. Opsætning af appen

#### 3.1 Installation

<span id="page-5-1"></span>Den nuværende version af AX2Go kan downloades fra Apple App Store og Android Play Store, afhængigt af din smartphones styresystem.

- Apple: [https://apps.apple.com/de/app/simonsvoss-ax2go/](https://apps.apple.com/de/app/simonsvoss-ax2go/id6444721184?platform=iphone) [id6444721184?platform=iphone](https://apps.apple.com/de/app/simonsvoss-ax2go/id6444721184?platform=iphone)
- Android: [https://play.google.com/store/apps/details?](https://play.google.com/store/apps/details?id=com.simonsvoss.ax2go&hl=de&gl=US) [id=com.simonsvoss.ax2go&hl=de&gl=US](https://play.google.com/store/apps/details?id=com.simonsvoss.ax2go&hl=de&gl=US)

### 3.2 Bevilling af tilladelser

<span id="page-5-2"></span>For at kunne anvende AX2Go -apppen korrekt, skal du som minimum give følgende tilladelser efter installationen. De tilladelser, du kan give, afhænger af versionen af operativsystemet.

#### Bluetooth

 Tænd for brugen af Bluetooth. For at gøre dette skal du klikke på feltet Tillad . Du vil blive sendt direkte til systemindstillingerne på din smartphone, hvor du kan godkende brugen af Bluetooth.

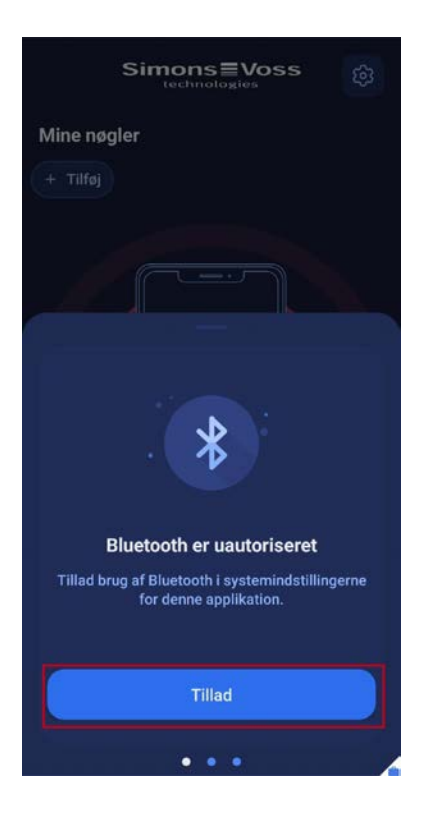

#### Notifikationer

 Notifikationer skal være aktiveret, så du automatisk modtager opdateringer af adgangsrettigheder, og appen giver dig også besked i baggrunden, hvis du ikke er autoriseret. For at gøre dette skal du klikke på feltet Tillad. Du vil blive sendt direkte til systemindstillingerne på din smartphone, hvor du kan tillade notifikationer til appen.

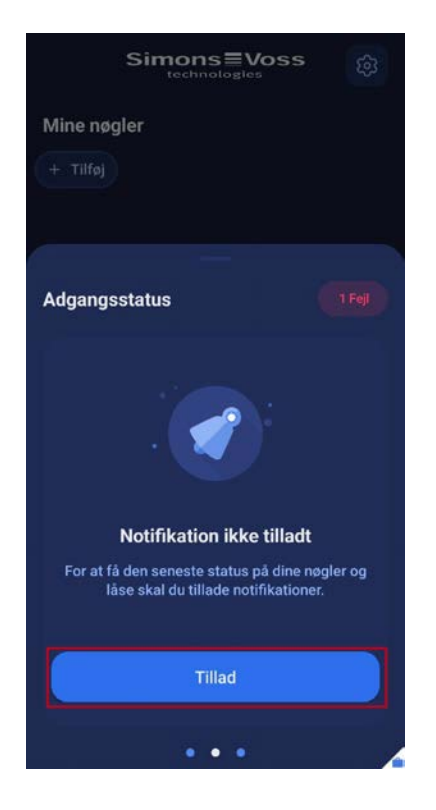

9 Du har givet alle vigtige autorisationer og kan nu bruge AX2Go -appen.

## <span id="page-7-0"></span>4. Brugergrænseflade

#### 4.1 Om anvendelsen

<span id="page-7-1"></span>Du kan få adgang til følgende generelle og juridiske oplysninger via ikonet øverst til højre:

- **B** Aktuel App-version
- **H** FAQ
- **H** Privatlivspolitik
- **H** Vilkår for brug

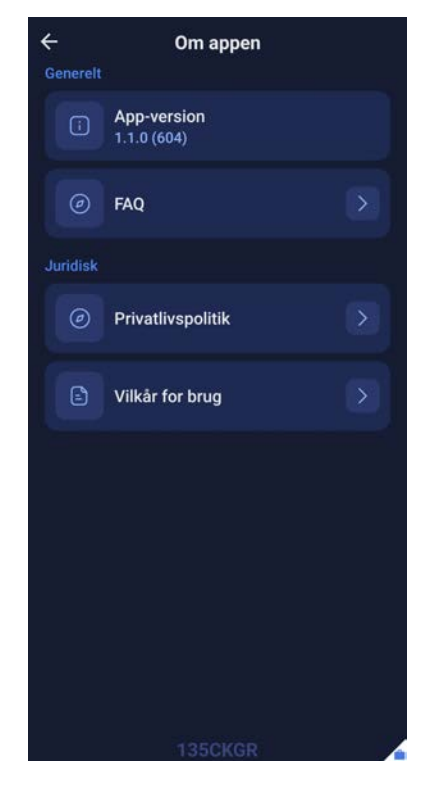

Du vil blive omdirigeret til den pågældende SimonsVoss-hjemmeside for ofte stillede spørgsmål, privatlivspolitik og slutbrugerlicensaftale.

Du kan også få adgang til FAQ-siden via feltet Adgangsstatus

- 1. På appens startside skal du stryge bjælken med adgangsstatus opad.
- 2. Klik på Besøg FAQ .

# AX2Go (Håndbog) and a stronger and a stronger and a stronger and a stronger and a stronger and a stronger and  $\sim$  4. Brugergrænseflade

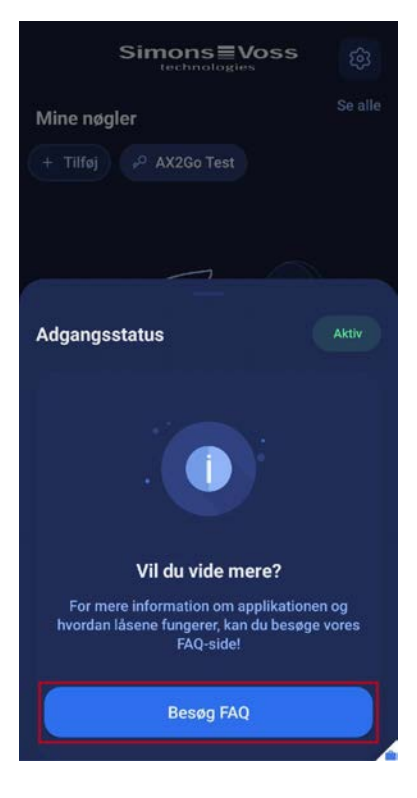

9 Du vil blive omdirigeret til SimonsVoss' FAQ-side.

#### <span id="page-8-0"></span>4.2 Mine nøgler

#### <span id="page-8-1"></span>4.2.1 Informationer

I AX2Go -appen, kan du hente oplysninger om dine nøgler.

For at gøre dette skal du klikke på din nøgle.

# AX2Go (Håndbog) 1999 – 1999 – 1999 – 1999 – 1999 – 1999 – 1999 – 1999 – 1999 – 1999 – 1999 – 1999 – 1999 – 19<br>1990 – 1990 – 1990 – 1990 – 1990 – 1990 – 1990 – 1990 – 1990 – 1990 – 1990 – 1990 – 1990 – 1990 – 1990 – 1990

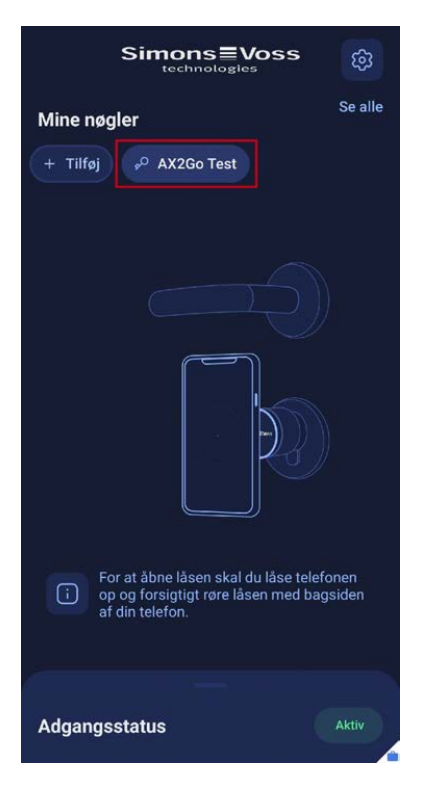

9 Du vil blive omdirigeret til nøgleoplysningerne. Her finder du den aktuelle status for din nøgle og kontaktoplysninger på låsesystemets administrator.

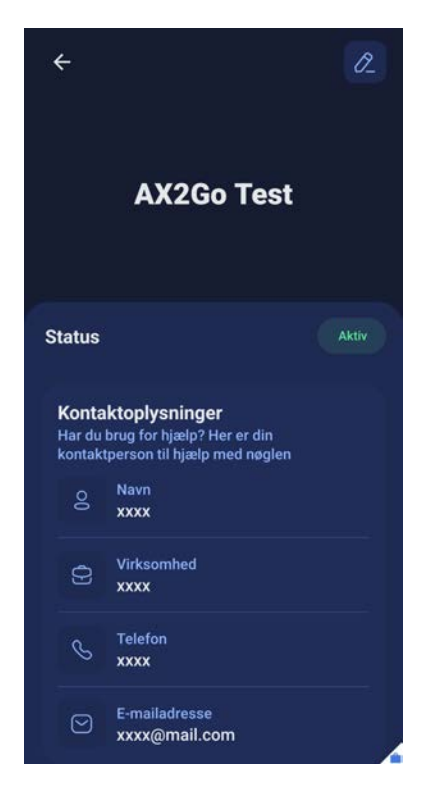

Alternativt kan du også få adgang til dine nøgleoplysninger på følgende måde:

1. På startsiden klik da på punktet Se alle.

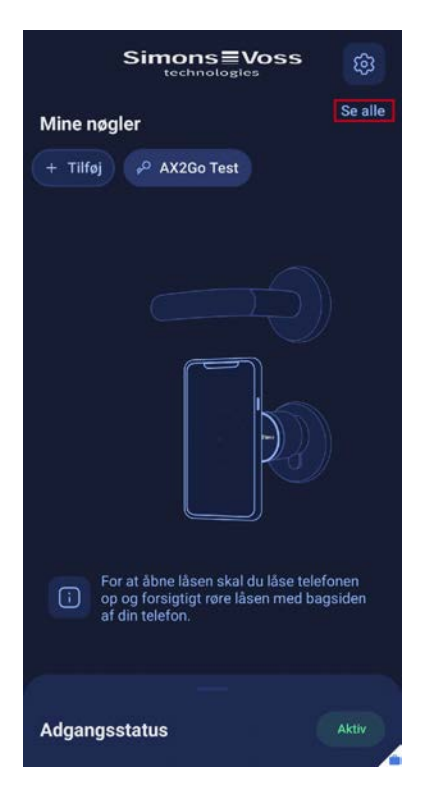

2. Klik nu på en af dine nøgler.

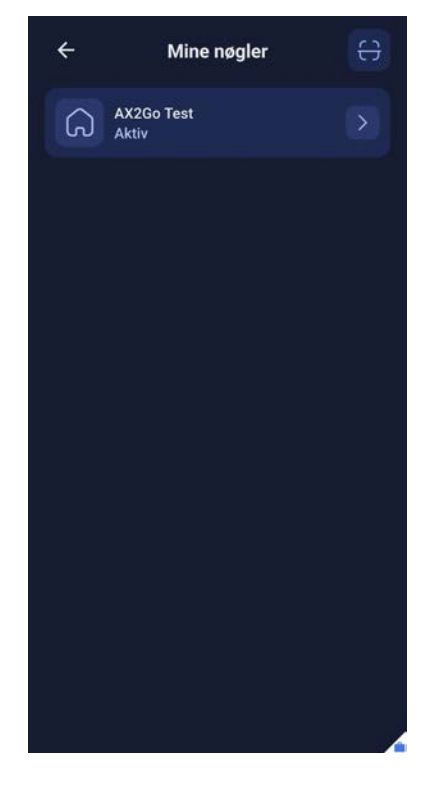

9 Som ovenfor vil du blive omdirigeret til nøgleoplysningerne.

### 4.2.2 Redigér navne på nøgler

<span id="page-10-0"></span>Du kan også redigere navnet på din nøgle.

1. Det gør du ved at klikke på blyantikonet i øverste højre hjørne.

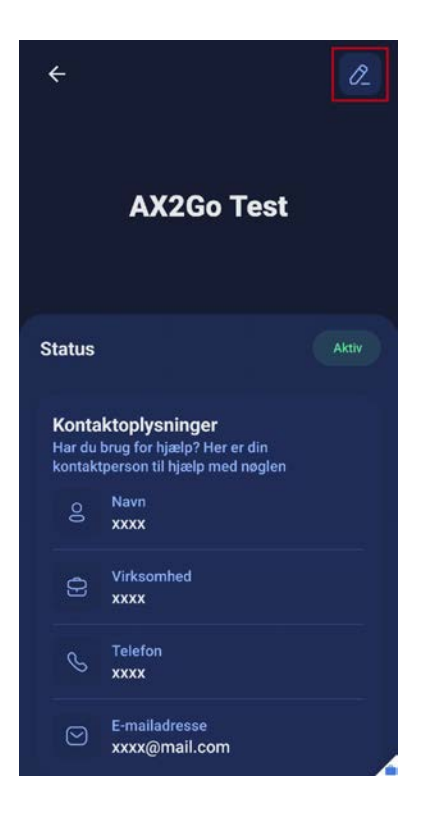

9 Der åbnes en skærm, hvor du kan redigere nøglens navn.

2. Skift navn, og klik på OK

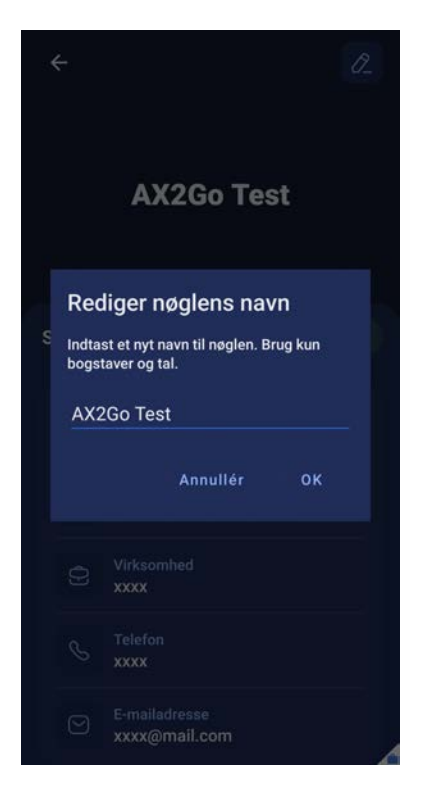

9 Du har nu ændret navnet på din AX2Gonøgle.

## <span id="page-12-0"></span>4.3 Adgang til status og andre meddelelser

#### 4.3.1 Adgangsstatus

<span id="page-12-1"></span>Adgangsstatus informerer dig om den aktuelle status for dine eksisterende nøgler. Følgende meddelelser kan vises i AX2Go -appen:

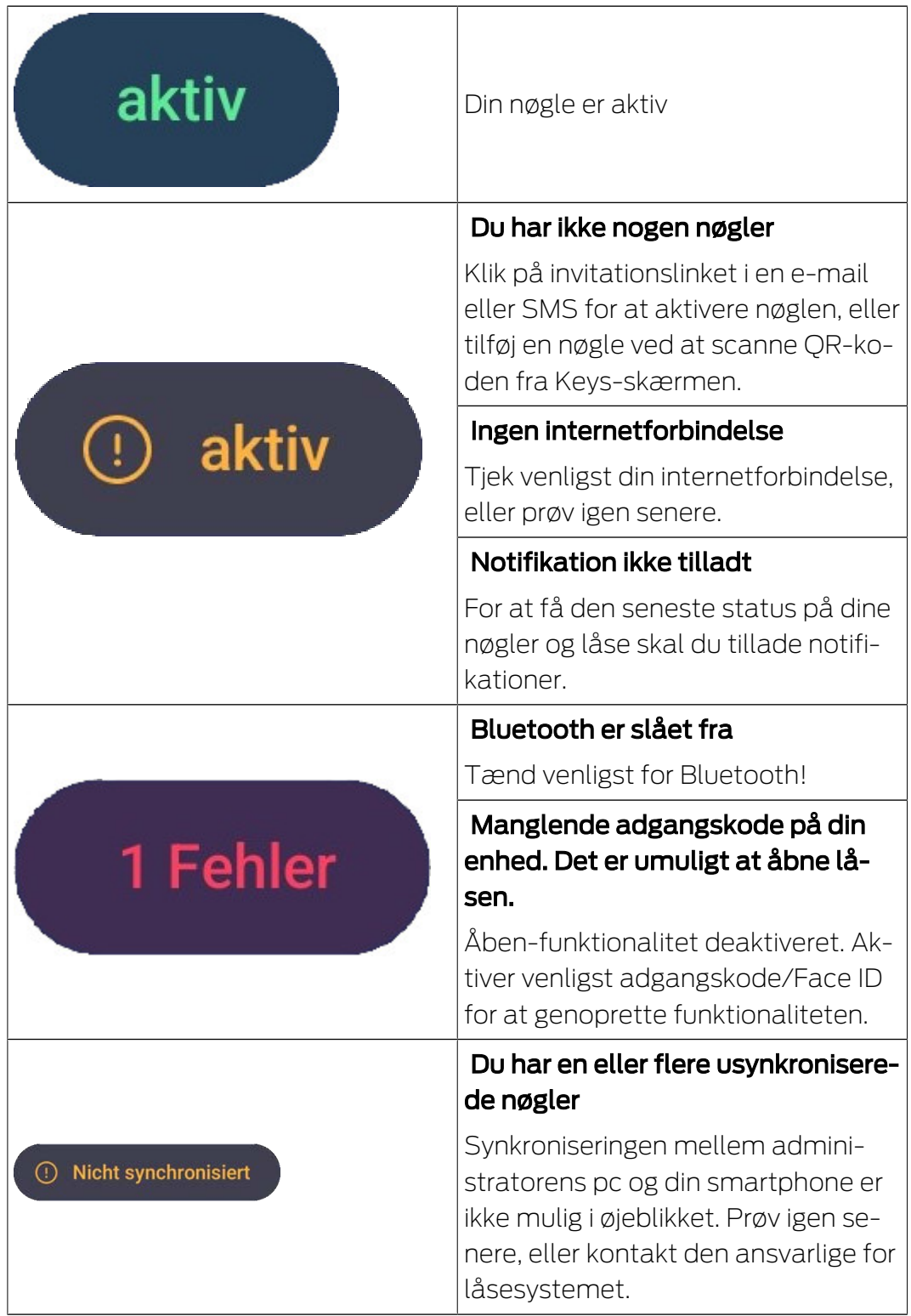

#### <span id="page-13-0"></span>4.3.2 Flere notifikationer

4.3.2.1 Tilbagekald nøgle

Låsesystemets administrator kan også tilbagekalde din nøgle. Hvis det er tilfældet, kan du også se det i din AX2Go -app.

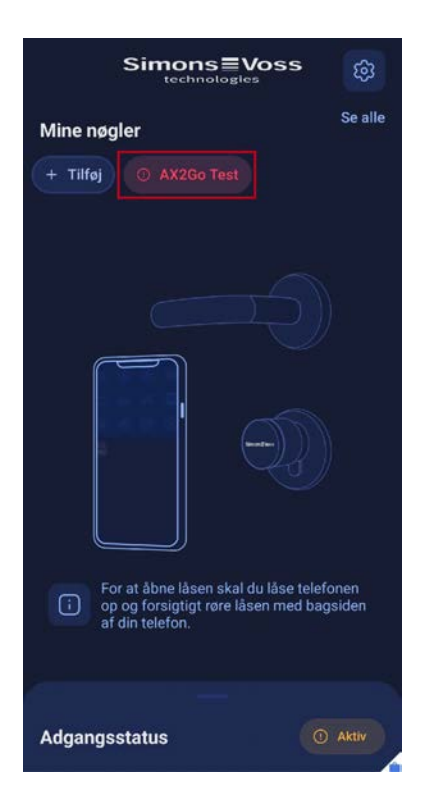

Hvis du klikker på din nøgle, bliver du ført til nøgleoplysningerne og kan se i statusområdet, at din nøgle er blevet tilbagekaldt.

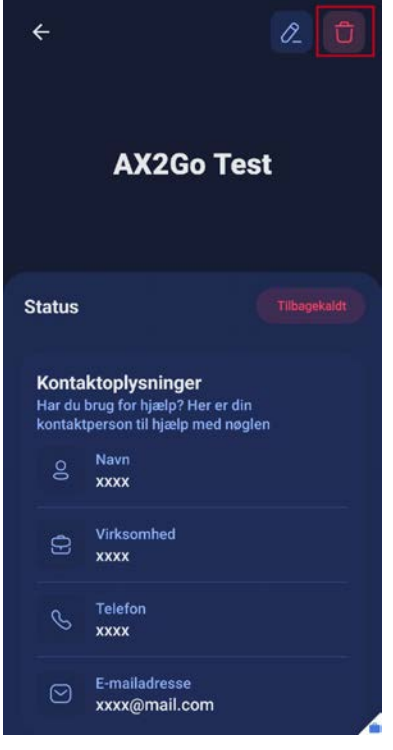

#### 4.3.2.2 Adgang endnu ikke aktiveret

Låsesystemets administrator kan bestemme, hvornår din nøgle skal aktiveres. Hvis aktiveringen af nøglen er planlagt til en senere dato, vil du i første omgang blive nægtet adgang, og du vil modtage denne meddelelse:

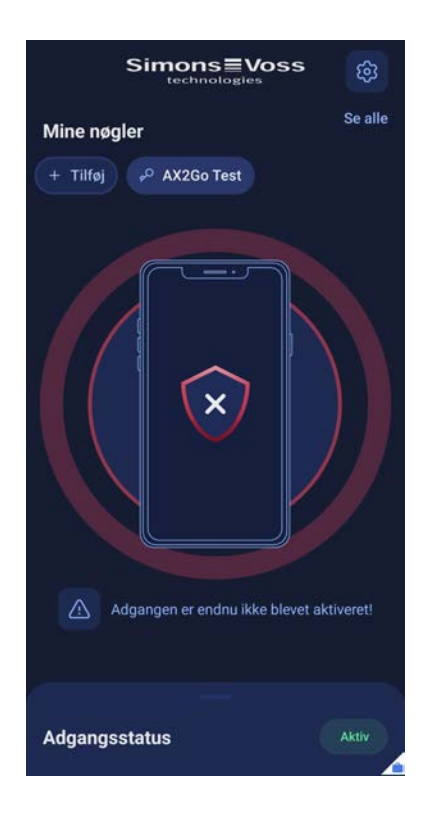

4.3.2.3 Adgang uden for planlagt tidspunkt

Låsesystemets administrator kan tildele dig en bestemt tidsgruppe, dvs. at du kun kan åbne låsesystemet på bestemte tidspunkter. Hvis du forsøger at åbne låseenheden uden for den tidsgruppe, du har fået tildelt, vil du blive nægtet adgang, og du vil modtage denne meddelelse:

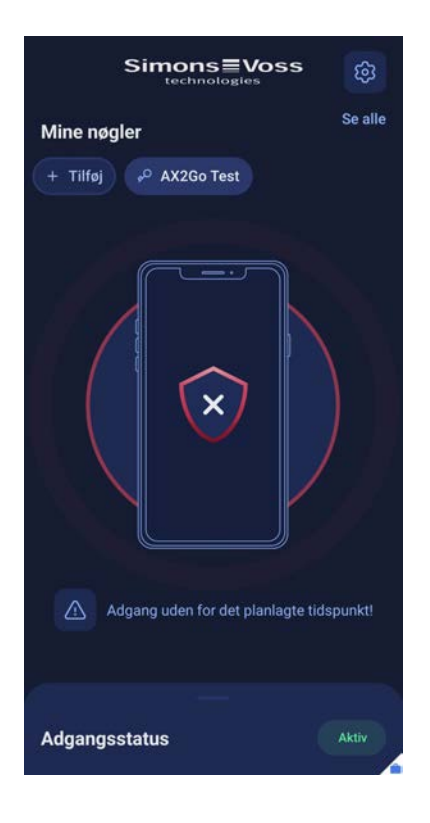

#### 4.3.2.4 Adgang udløbet

Låsesystemets administrator kan indstille en udløbsdato for din AX2Gonøgle. Hvis du forsøger at åbne låsen efter denne udløbsdato, vil du blive nægtet adgang. Din konto er udløbet, og du modtager denne besked:

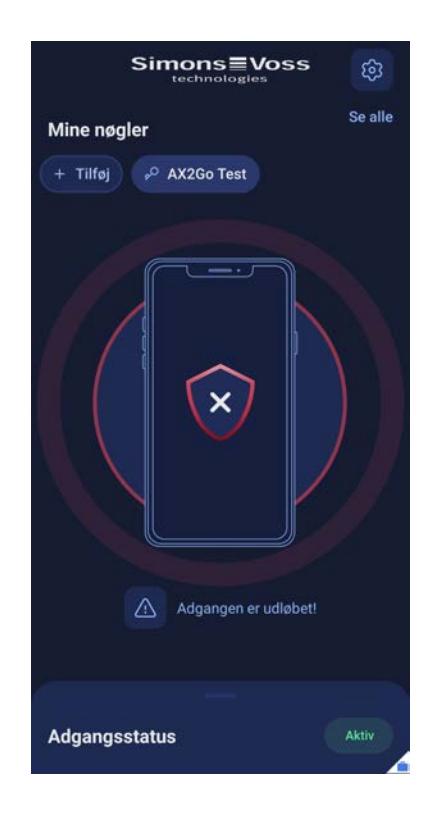

#### 4.3.2.5 Problemløsning

Hvis der opstår fejl, vil du heller ikke kunne åbne låsen, og adgang vil blive nægtet. For at kunne anvende AX2Go -appen igen, skal du afhjælpe alle problemerne i afsnittet Adgangsstatus

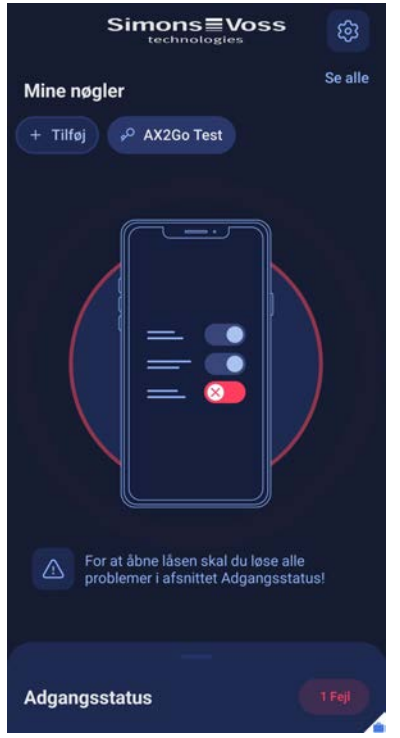

## <span id="page-17-0"></span>5. Tilføjelse af nøgler

Der er tre forskellige måder at gemme den digitale nøgle på AX2Go -apppen:

- **H** E-mail
- **::** QR-kode
- **H** SMS

Låsesystemadministratoren opretter en AX2Go-nøgle og bruger den til at generere en invitation med et link, som du modtager via E-mail eller SMS eller alternativt kan du skanne en QR-kode Du modtager adgangsrettighederne enten samtidigt eller senere automatisk via en cloud-tjeneste i AX2Go -appen. Efter en kort opsætning af appen og adgangsrettighederne kan du komme i gang og åbne SimonsVoss' låsekomponenter.

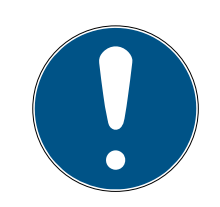

### **BEMÆRK**

#### Installation af appen

Før du følger de næste trin, skal du sikre dig, at du har installeret AX2Go -appen på din smartphone for at muliggøre en enkel procedure. Hvis du endnu ikke har downloadet AX2Go -appen, vil du blive omdirigeret til den relevante app-butik, når du klikker på linket.

#### 5.1 E-mail

<span id="page-17-1"></span>Låsesystemets administrator sender dig et invitationslink. Åbn e-mailen, og klik på linket. Du bliver ledt videre til AX2Go -appen, og nøglen tilføjes og aktiveres.

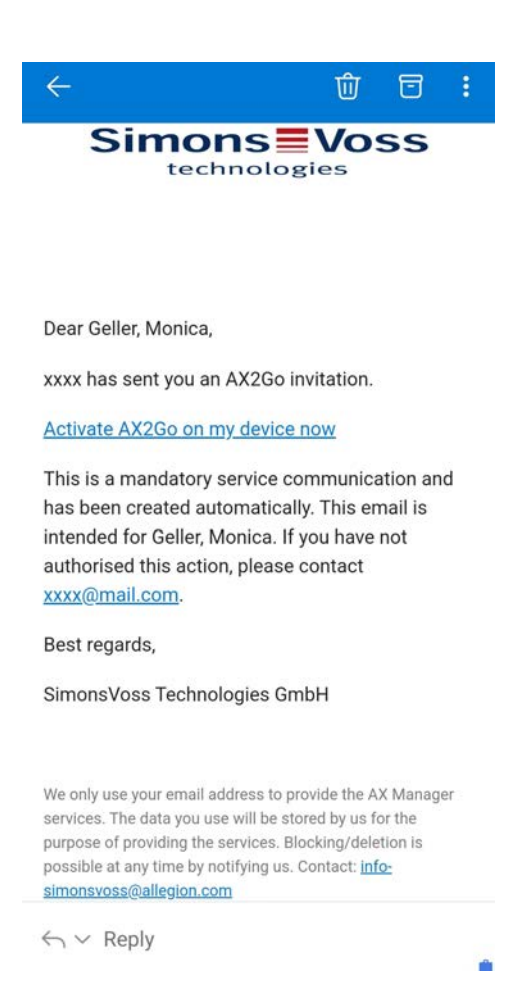

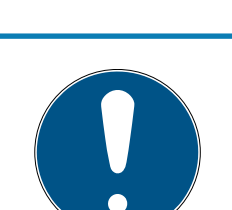

#### **BEMÆRK**

#### Aktiveringslink kun på smartphone

Aktiveringslinket til mobilnøglen, som du modtager via e-mail, kan kun åbnes på din smartphone.

#### 5.2 SMS

<span id="page-18-0"></span>Du kan også modtage invitationslinket til din AX2Go-nøgle via en SMSinvitation fra låsesystemets administrator.

 Åbn den SMS-besked, du har modtaget, og klik på det link, den indeholder.

# AX2Go (Håndbog) 5. Tilføjelse af nøgler

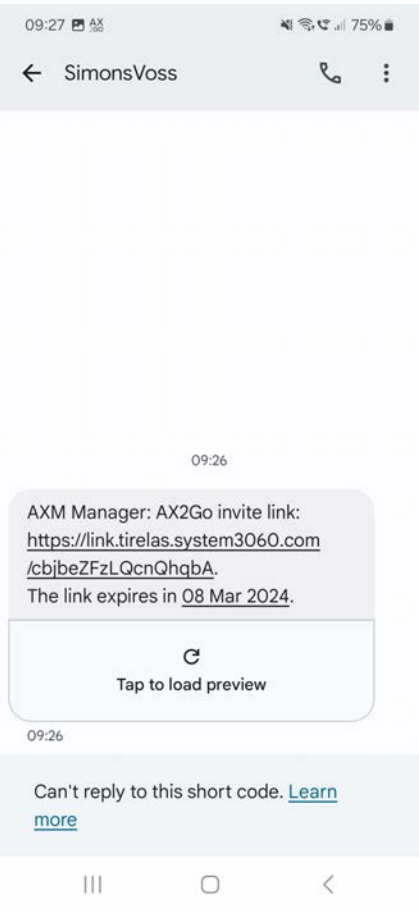

9 Du bliver ledt videre til AX2Go -appen, og din nøgle vil blive tilføjet.

#### 5.3 QR-kode

<span id="page-19-0"></span>Din AX2Go-nøgle kan også tilføjes og aktiveres via en QR-kode. For at gøre dette genererer låsesystemadministratoren en QR-kode i AXM Plussoftwaren, som du derefter blot kan scanne med AX2Go -appen.

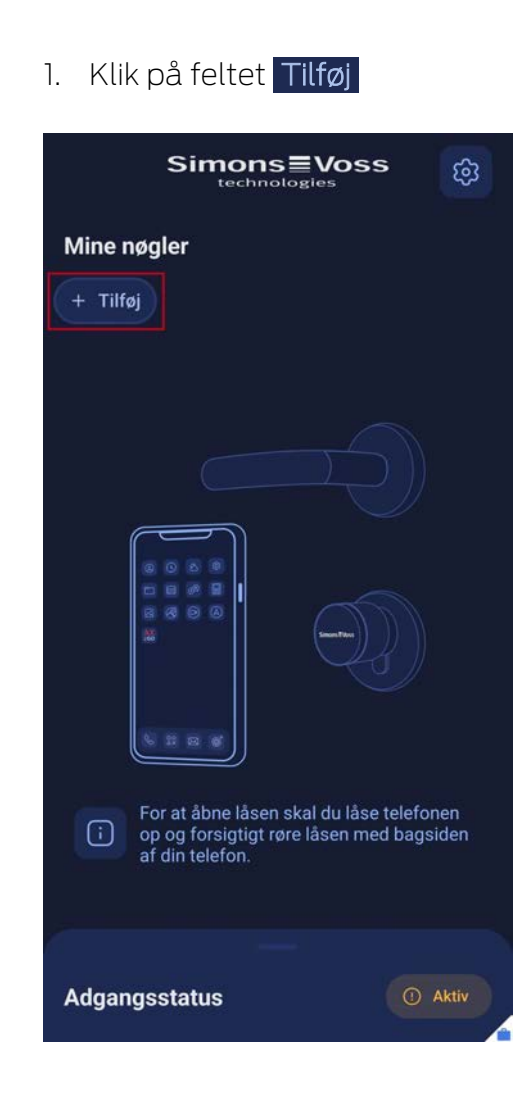

2. Du vil blive omdirigeret til QR-kodescanneren.

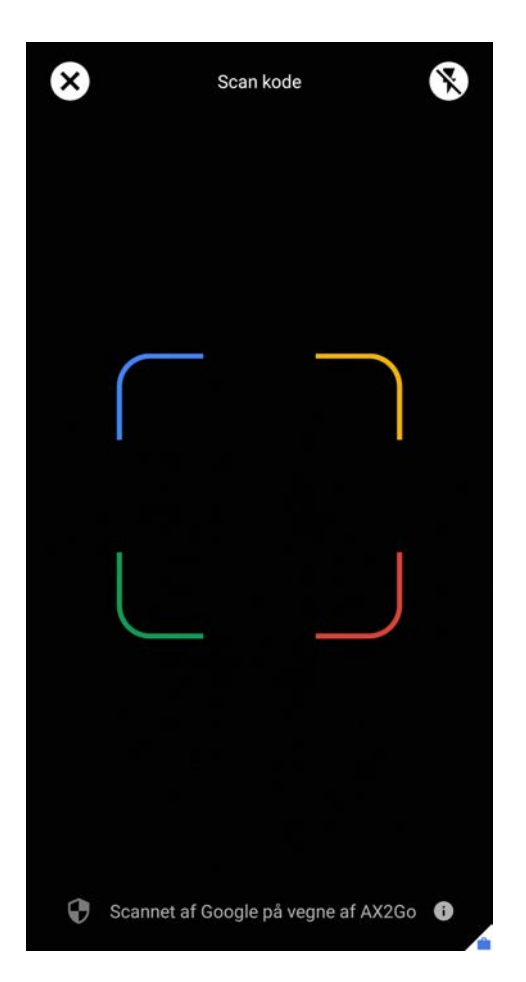

3. Scan nu QR-koden, som du får af låsesystemets administrator.

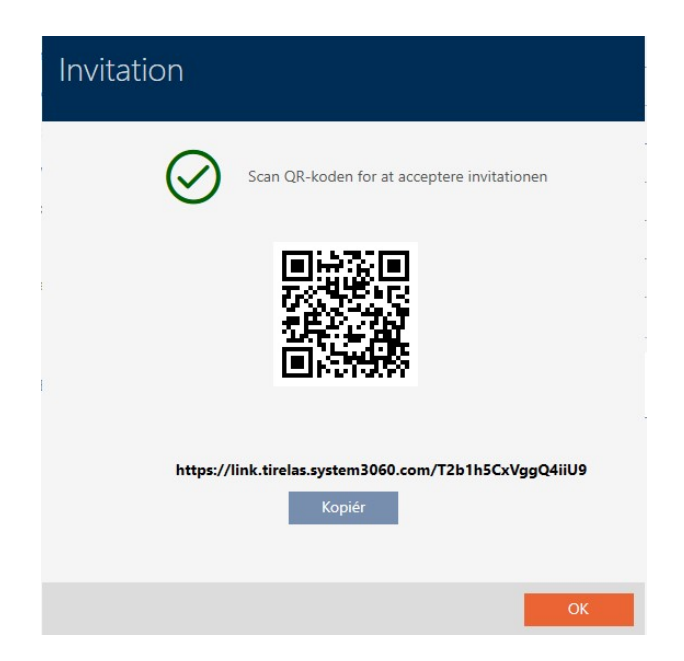

9 Din nøgle er blevet tilføjet og aktiveret og er nu synlig på startsiden af AX2Go -appen.

# AX2Go (Håndbog) 5. Tilføjelse af nøgler

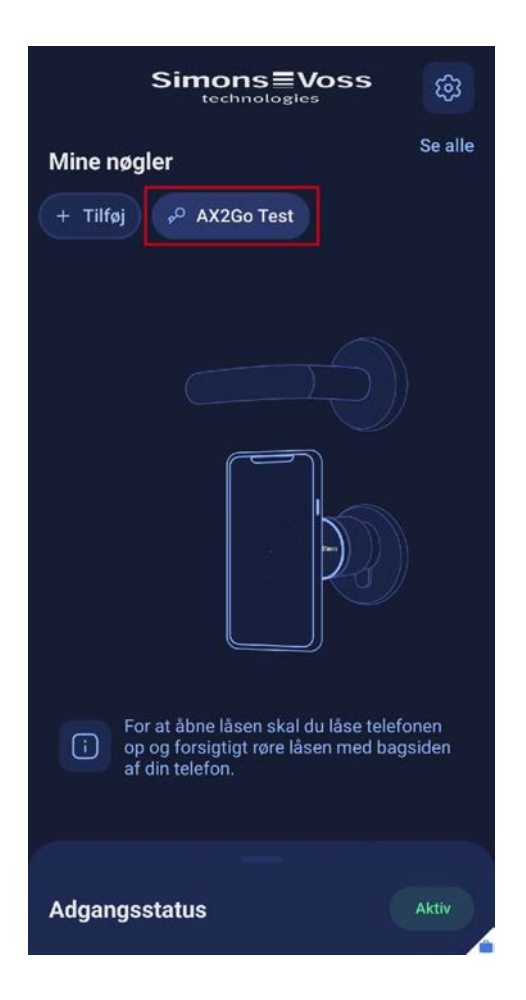

### 5.4 Slet nøgle

<span id="page-22-0"></span>Som bruger af AX2Go-appen kan du ikke selv slette nogen nøgler. Dette er kun muligt, hvis låsesystemets administrator har tilbagekaldt din AX2Gonøgle.

Gør som følger for at slette en tilbagekaldt nøgle:

1. Klik på din tilbagekaldte nøgle.

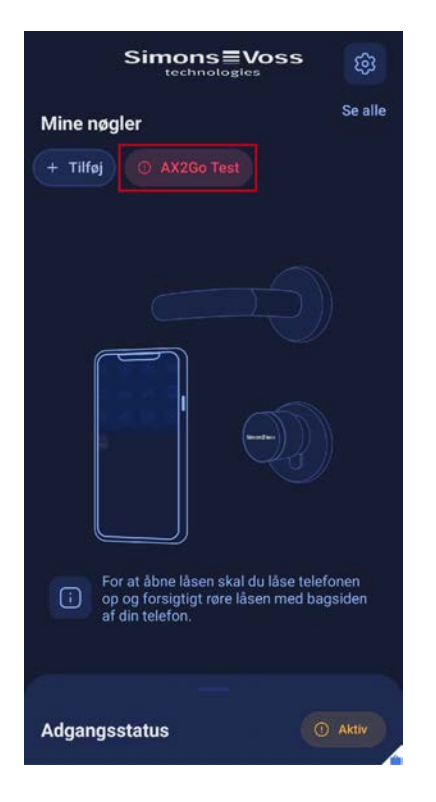

- → Dette leder dig til nøgleoplysningerne.
- 2. Klik på ikonet øverst til højre.

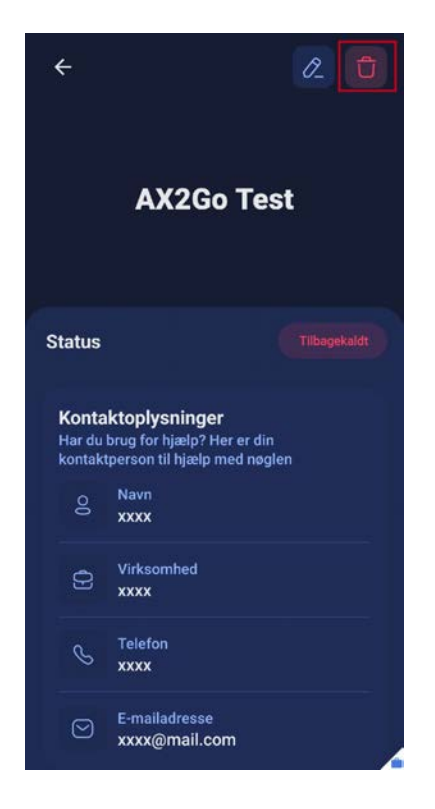

- 9 Der vises et vindue, hvor du bliver spurgt, om du virkelig ønsker at slette nøglen permanent.
- 3. Klik på Slet .

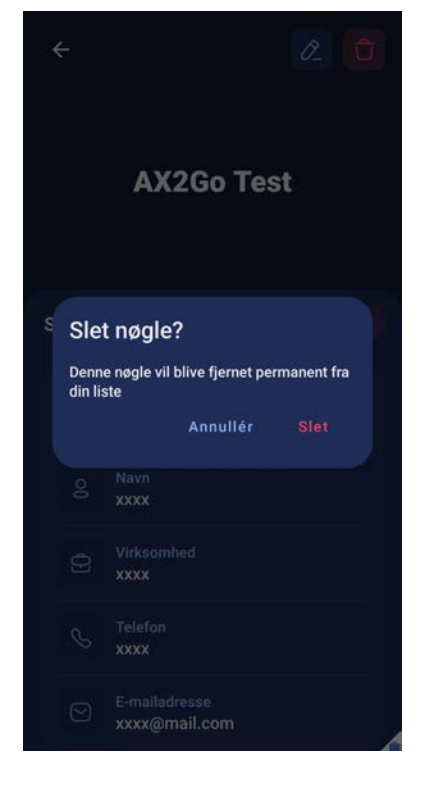

9 Din AX2Go-nøgle er nu blevet slettet.

# AX2Go (Håndbog) en andre state av den andre state av den andre state av den andre state av det andre state av <br>En andre state av den andre state av den andre state av den andre state av den andre state av den andre state

# <span id="page-25-0"></span>6. Åbn lås

Det er super nemt at åbne et SimonsVoss-låsesystem med AX2Go -appen:

- **L** Lås din smartphone op
- **Berør låsen med din smartphone**
- Aktivér låsen, og åbn døren

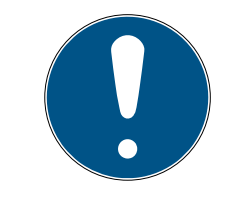

### **BEMÆRK**

#### Åben app ikke nødvendig

ㅤ AX2Go -appen kører i baggrunden og behøver ikke at blive åbnet for at åbne døren.

Alternativt kan du også åbne AX2Go -appen, og fortsætte på samme måde som ovenfor. I appen får du både haptisk vibrationsfeedback og visuel feedback.

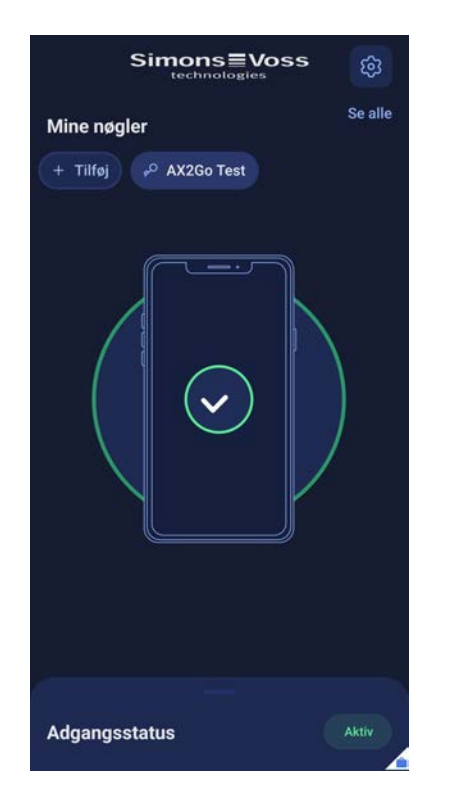

Hvis du har fået adgang, vil du få vist følgende:

Hvis du bliver nægtet adgang, vil du få vist følgende:

# AX2Go (Håndbog) 6. Åbn lås

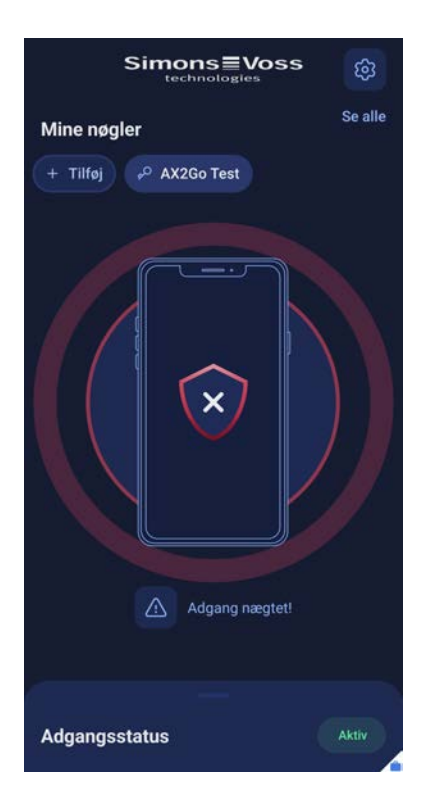

Der kan også vises yderligere oplysninger om årsagen til afvisningen, f.eks. "Adgang uden for det planlagte tidspunkt!" eller "Adgangen er endnu ikke blevet aktiveret!".

# <span id="page-27-0"></span>7. Hjælp og flere oplysninger

#### Infomateriale/dokumenter

Detaljerede oplysninger om drift og konfiguration samt yderligere dokumenter kan findes på hjemmeside:

<https://www.simons-voss.com/dk/dokumenter.html>

#### Overensstemmelseserklæringer

Overensstemmelseserklæringer og andre certifikater findes på hjemmeside:

<https://www.simons-voss.com/dk/certifikater.html>

#### Teknisk support

Vores tekniske support hjælper dig gerne (fastnet, omkostningerne afhænger af udbyder):

+49 (0) 89 / 99 228 333

#### e-mail

Vil du hellere skrive os en e-mail?

[support-simonsvoss@allegion.com](mailto:support-simonsvoss@allegion.com)

### FAQ

Information og assistance med produkter findes på FAQ:

<https://faq.simons-voss.com/otrs/public.pl>

#### Adresse

SimonsVoss Technologies GmbH Feringastr. 4 D-85774 Unterföhring Tyskland

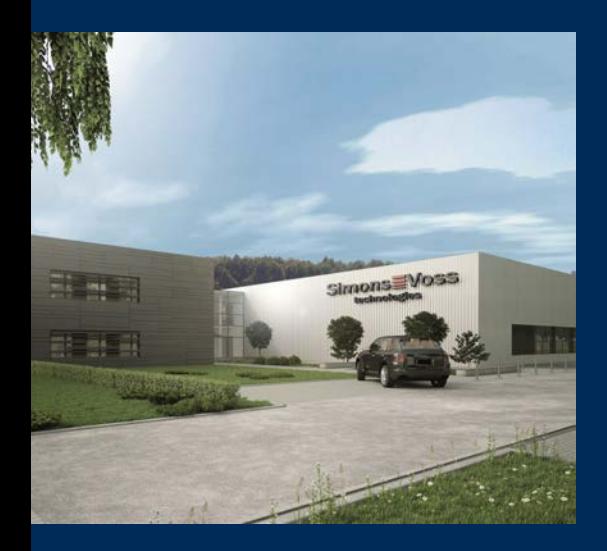

# Det er SimonsVoss

SimonsVoss, pioneren af trådløst styret låseteknik uden kabler tilbyder systemløsninger med et bredt produktsortiment til små, mellemstore og store virksomheder samt offentlige institutioner. SimonsVoss' låsesystemer forbinder intelligent funktionalitet, høj kvalitet og prisvindende design Made in Germany.

Som innovativ systemudbyder lægger SimonsVoss vægt på skalerbare systemer, høj sikkerhed, pålidelige komponenter, effektiv software og enkel betjening. Dermed anses SimonsVoss som teknologisk førende inden for digitale låsesystemer.

Mod til innovation, bæredygtig tankegang og handling samt høj anerkendelse fra medarbejdere og partnere er grundlaget for den økonomiske succes.

SimonsVoss er en virksomhed i ALLEGION Group – et globalt aktivt netværk inden for sikkerhed. Allegion er repræsenteret i omkring 130 lande [\(www.allegion.com](https://www.allegion.com)).

### Tysk fremstillet kvalitet

For SimonsVoss er "Made in Germany" en ægte forpligtelse: Alle produkter udvikles og fremstilles udelukkende i Tyskland.

© 2024, SimonsVoss Technologies GmbH, Unterföhring

Alle rettigheder forbeholdt. Tekst, billeder og grafikker er omfattet af loven om ophavsret.

Indholdet af dette dokument må ikke kopieres, distribueres eller ændres. For mere information, besøg SimonsVoss hjemmeside. Forbehold for tekniske ændringer.

SimonsVoss og MobileKey er registrerede varemærker for SimonsVoss Technologies GmbH.

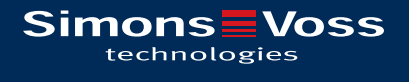

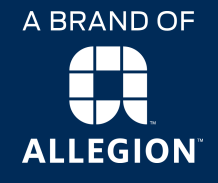

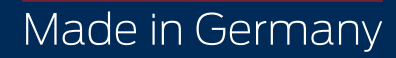